# **Manual AV facilities O|2 Lab building – small displays**

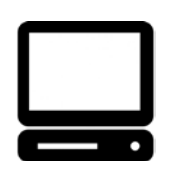

### **Use display via PC:**

- 1. **VU users**: login with VUnet. All your personal funactionlities are availiable, incl Skype for Business.
- 2. **Non-VU users**: login with the username/password as provided on the keyboard. Available functionality:
	- a. local Office
	- b. Skype
	- c. USB drive
	- d. Internet,
	- e. **VUmc users**: access VIEW using Internet Explorer: URL [https://mijnwerkplek.vumc.nl.](https://mijnwerkplek.vumc.nl/)

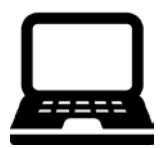

#### **Use display via HDMI or VGA:**

- 1. Connect device (Laptop) via HDMI or VGA cable to the display
- 2. Display is external screen of the laptop, all functionalities can be used

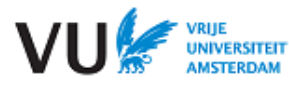

# **Manual AV facilities O|2 Lab building – large displays**

**Start:** turn the display on and select device source  $\sqrt{\frac{D|\mathcal{S}P| \mathcal{A}Y}{P} \cdot \sqrt{P}}$  (PC, HDMI, AVG, Apple tv, wepresent)

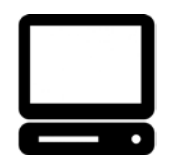

## **Use display via PC:**

- 1. **VU users**: login with VUnet. All your personal funactionlities are availiable, incl Skype for Business.
- 2. **Non-VU users**: login with the username/password as provided on the keyboard. Available functionality:
	- a. local Office, Skype, USB drive, Internet,
	- b. **VUmc users**: access VIEW using Internet Explorer: URL [https://mijnwerkplek.vumc.nl.](https://mijnwerkplek.vumc.nl/)

ON

OFF

VOLUME

HDMI

VGA

wepresent

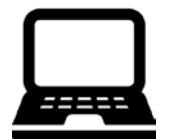

## **Use display with laptop or tablet:**

- **1. Use display via HDMI or VGA:** 
	- 1. Connect device via HDMI or VGA cable to the display
	- **2.** Display is external screen of the laptop, all functionalities can be used

## **2. Use display via wireless streaming**

- **1.** Connect to local WIFI accespoint:
- Choose from your list of available WiFI networks the accespoint of the room you are in, to be recognized as WiPG-O2-<roomnumber>. For instance WiPG-O2-Ø2WØ4 for room Ø2WØ4 (Attention:  $\emptyset$  is zero sign)
- Password is 66ØØO2<roomnumber>, in case off roomnumber Ø2WØ4: 66ØØO2Ø2WØ4
- Enter code presented on the display and connection is setup.<br>■ Restriction: the WiPG connection has no Internet connectivity
- **Restriction:** the WiPG connection has no Internet connectivity and blocks internet connectivity on the source device

## 2. **When using Apple tv:**

- Choose Apple TV on the device: Apple-O2<roomnumber>, for instance Apple-O2Ø2WØ4.<br>■ Enter the code presented on the display: Apple TV is ready for use.
- Enter the code presented on the display: Apple TV is ready for use.

#### 3. **When using Wepresent:**

- Install Wepresent (MirrorOp) software on Windows/Mac device
- Install via WiPG accesspoint: In Internet browser type the IP adres of the WiPG. Choose download and install the software.
- Requires MirrorOp app on smartphone and tablet (download from the Google Play or Apple store).

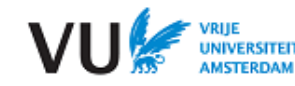